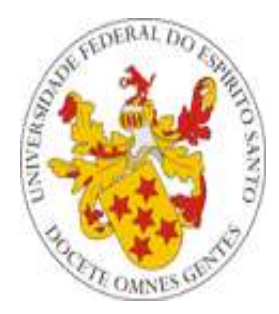

# Universidade Federal do Espírito Santo

## **Envio de e-mails para professores pelo Portal do Servidor**

**Núcleo de Tecnologia da Informação Outubro/2014**

### *Apresentação*

Para permitir o envio de e-mails para os professores da UFES, foi desenvolvida, pela equipe Portais do NTI, uma funcionalidade para tal fim.

Esta funcionalidade permite ao funcionário com acesso digitar uma mensagem que poderá ser enviada para: um professor específico; todos os professores ativos de um determinado setor; todos os professores ativos da UFES; e todos os professores, ativos e inativos, da UFES. A mensagem é enviada para o email do professor cadastrado no Sistema de Informações para o ensino - SIE.

Para acessar a funcionalidade, o usuário que tiver autorização deve seguir os seguintes passos:

1 – Acessar o portal do servidor em [http://servidor.ufes.br](http://servidor.ufes.br/)

2 – De posse de seu login e senha, efetuar o login no portal. Caso o usuário não tenha recebido ou tenha esquecido sua senha, ele pode obtê-la em <https://senha.ufes.br/site/recuperaCredenciais>

3 – Após efetuado o login, o servidor deverá acessar a função ilustrada abaixo:

**FUNCÕES PERMITIDAS:** 

NUCLEO DE TECNOLOGIA DA INFORMAÇÃO:

**•** Enviar email para professores

4 – Em seguida, deve selecionar uma opção para envio:

#### Enviar email para professores:

- · Professor específico
- O Professores de um determinado setor
- C Todos os professores da UFES (ativos)
- O Todos os professores da UFES (ativos e inativos)

OK. Voltar

5 – Escolhido o professor ou o setor, se for o caso, agora basta digitar o assunto e a mensagem. Também é possível anexar um arquivo de até 500 kb.

### Email para todos os professores da UFES (ativos)

Prezado(a),

Favor preencher os campos abaixo para enviar a mensagem:

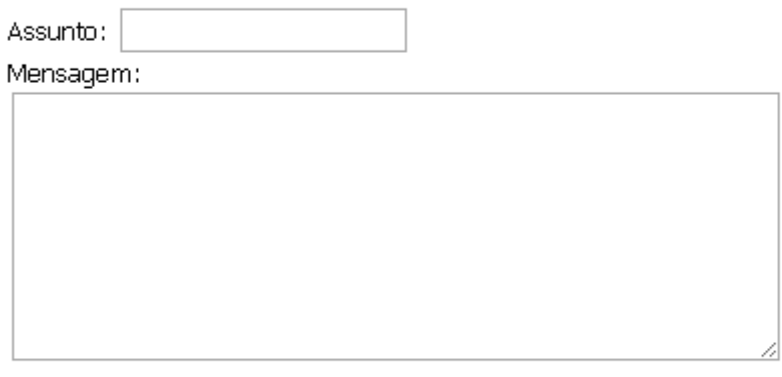

Anexo: Escolher arquivo Nenhum arquivo selecionado Obs: tamanho máx de 500KB.

Enviar

6 - Clicando-se no botão Enviar, a mensagem será enviada a todos os professores conforme a opção selecionada no passo 4. É então exibida uma lista com os nomes dos professores, sendo que no caso de algum estar com email inválido e a mensagem não poder ser enviada para ele por tal motivo, seu nome aparece em vermelho com uma mensagem ao lado, alertando.